### CYBERSYD REFERENCE GUIDE

A SIMPLE WAY TO NAVIGATE THROUGH OUR PLATFORM

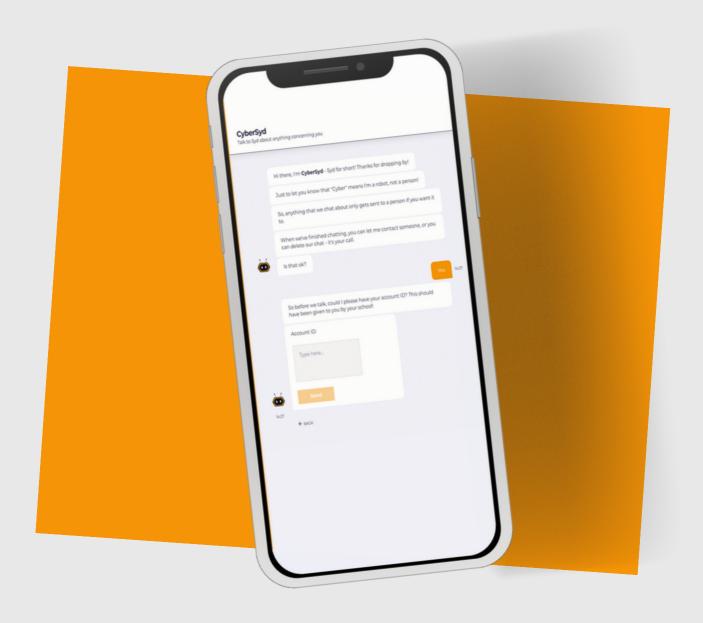

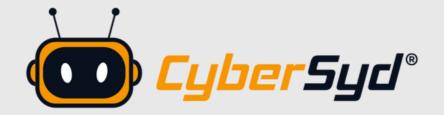

### TABLE OF CONTENTS

01

### **About Us**

A brief overview about the team and why we are here to tackle bullying

02

### Sign Up

Step-by-step guide on how to sign up and create a CyberSyd account

03

### **Platform Navigation**

Understanding the teacher portal and being able to successfully manourve through the platform

04

### **Taking Action on Reports**

An overview of the best practice approach to deal with reports which have been submitted by students

05

### Contact Us & FAQ's

Still having queries? Check the FAQ's and feel free to contact us for any more information around CyberSyd

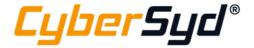

Chief Executive Officer

**Aaron Ball** 

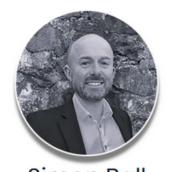

Simon Ball
Chief Operating Officer

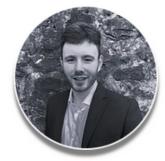

Conor McAleese

Chief Information Officer

### **01-**About Us

Do you know a young person who has been bullied?

We all know how devastating it can be for them and those close to them. CyberSyd's sole purpose is to tackle bullying by providing a modern solution to reporting these type of cases. Our platform is tailored towards children and makes it simple for them to report cases. It is also straightforward for administrators/teachers to view these reports and take appropriate action.

CyberSyd creates an environment where those who are being bullied feel safe in the knowledge that they can report their concerns and they will be addressed. It creates an space where students who are witnessing bullying behaviour feel able to report this in confidence. This develops into a culture where the whole school community refuses to tolerate bullying behaviour, by reporting it, challenging it, and ultimately reducing it.

The purpose of this reference guide is to provide support to those who are new to the system or want to understand the platform's functionality.

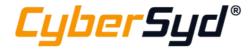

### 02-Sign Up

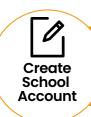

### CREATING A NEW SCHOOL ACCOUNT IS SIMPLE WITH THESE EASY STEPS

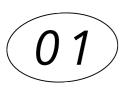

### START BUTTON

As soon as you access our website you will notice a 'Start' button. Clicking on this will bring you to the page where students can talk to Syd as well as allow admins to sign up/sign in to their accounts.

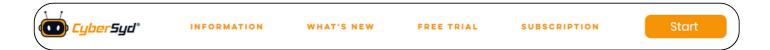

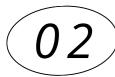

### SCHOOL PORTAL SIGN UP/SIGN IN

Clicking the 'School Portal' icon will direct you to the admin portal. If you don't have an account you can easily sign up on the left hand side. Once an account has been created you will then be able to log into your account.

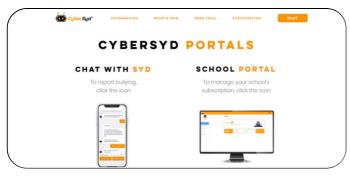

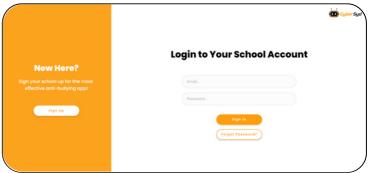

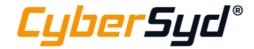

### 02-Sign Up

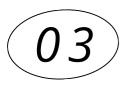

### ADDING YOUR SCHOOL DETAILS

There are only two sections that are required to be filled out to complete your account 'School Information' & 'User Information'.

**School Information** – The relevant 'school type' option should be selected which reflects your school, as CyberSyd's chat with the student is optimised depending on the age range.

**User Information** – If multiple teachers wish to access CyberSyd then we recommend using a generic email & password so that the account is easy to access from multiple users.

Once you fill in all the information and click the 'Sign Up' button, a verification email will be sent to the email which was added in the 'User Email' field. Once verified, you will then be able to access your account!

| Welcome                                 | to CyberSyd!     |
|-----------------------------------------|------------------|
| School Information                      | User Information |
| School Name                             | User Email       |
| School Address                          | First Name       |
| School Type                             | Last Name        |
| Junior (5-11 Yrs)<br>Senior (11-18 Yrs) | Mobile Number    |
|                                         | Password         |
|                                         | Confirm Password |

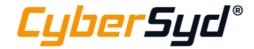

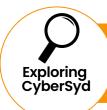

### **GETTING TO KNOW THE PLATFORM**

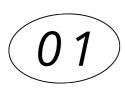

### **DASHBOARD**

The dashboard will be your home page. From here you can see the number of accounts that you have, the number that have been activated and most importantly the number of outstanding & total reports.

Once you have subscribed to CyberSyd, the school will be given a unique 6 digit code. This code can then be communicated to the pupils in the school so they can talk to Syd. The code can also be refreshed if any unrecognisable reports and users appear.

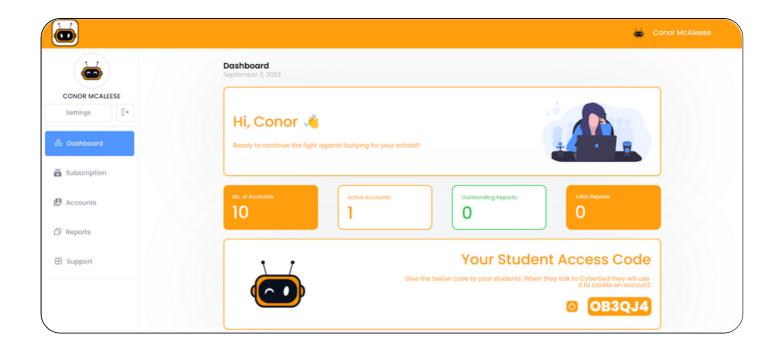

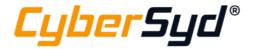

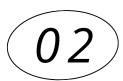

### SUBSCRIPTION

The 'Loyalty Status' is the most prominent feature within the Subscription tab. This is a timeline which shows your progression to achieving Bronze, Silver & Gold tiers (all of which come with a discount to your subscription)

General information around your subscription is also housed here, such the date of registration and number o accounts.

NOTE - The 'Account Uses Left' box will turn red when the number of accounts is below 10.

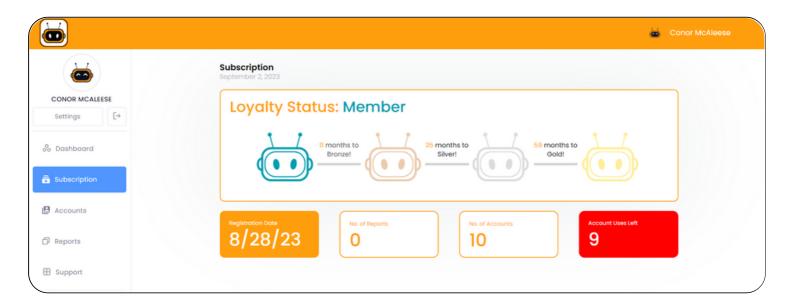

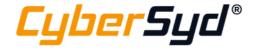

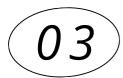

### **ACCOUNTS**

The Accounts page allows you to see all active accounts. It is easy to alter the email and password of an account, simply click on the email or password to change it (this can be helpful if a student has forgotten their password).

The red bin icon allows you to delete individual accounts.

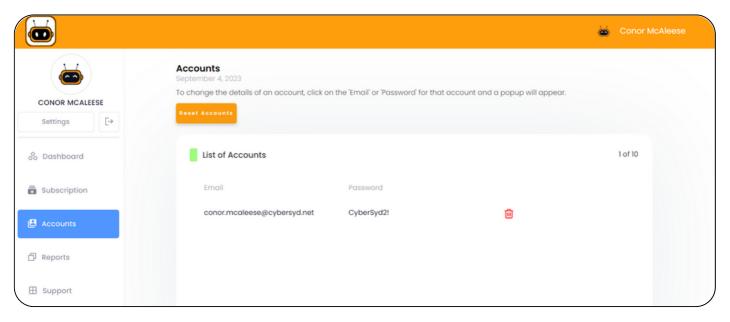

The 'Reset Accounts' button will allow you to completely remove all active accounts. A validation message will appear before submitting, to make sure you are happy with the outcome.

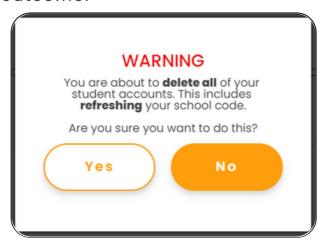

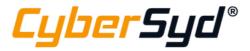

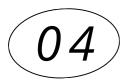

### **REPORTS**

Section Four will go into greater detail about management of reports. From a high level overview of this section, the reports page will allow you to see who reported the incident, a link to the report, the date it was submitted by the student and finally the overall status of this report. All reports are housed here and this space is where the administrator can take action on the outstanding reports.

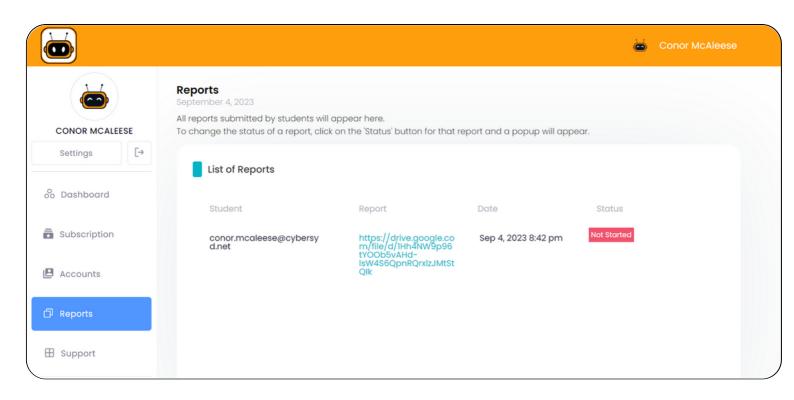

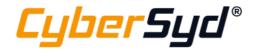

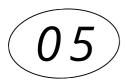

### **SUPPORT**

Section Five will go into greater detail about getting support from our team and how best to resolve any questions that you may have. A high level overview of the support page provides an FAQ's section as well as two methods to directly contact us.

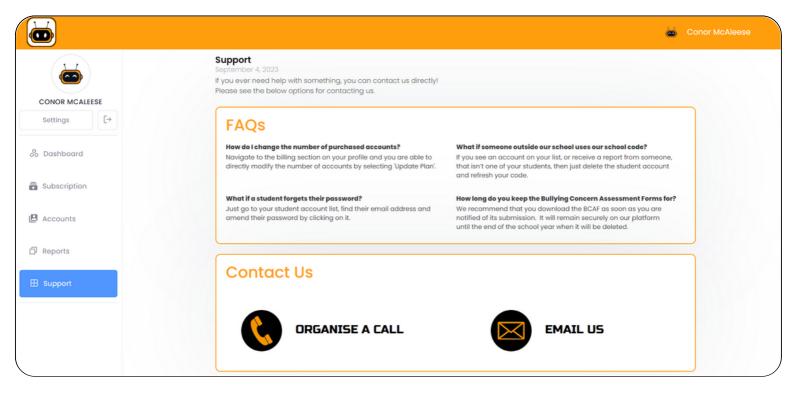

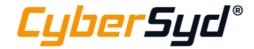

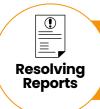

### UNDERSTANDING A CYBERSYD REPORT

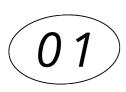

### **OVERVIEW OF CYBERSYD REPORTS**

All CyberSyd reports are housed within this section. Key information is highlighted on screen to help provide context to the report. The blue link itself will direct you to the official Bullying Concern Assessment Form.

In addition, to help track the progress of each report, you can alter the 'Status', so that you know how many reports have been resolved. This information is also reflected within the home screen.

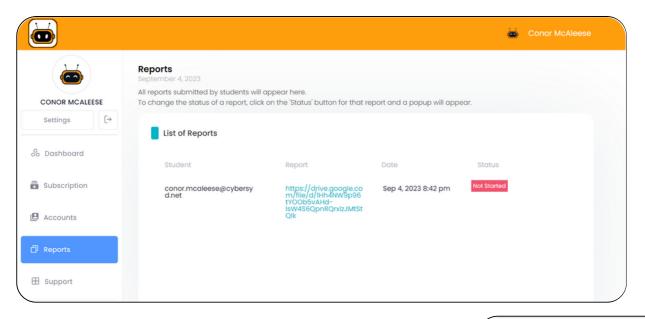

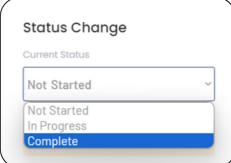

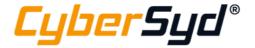

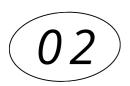

### ANALYSING A SUBMITTED REPORT

Clicking on the link will instantly load a report such as the below example. All orange text are answers which have been provided by the child who reported the case, such as the incident date, as well as the name (if given) of the child/children who are involved in this behaviour.

NOTE – This is a google doc which is currently in 'Read-Only' mode but simply selecting the "Open with Google Docs" button will allow you to make amendments, download as well as print this report. (2nd screenshot)

| ■ BCAF - co | onor.mcaleese@cybersy | d.net - 2023-09-04                                           |                             | Open with Goog | le Docs | •   |              |  | @ | 0 | i | C |
|-------------|-----------------------|--------------------------------------------------------------|-----------------------------|----------------|---------|-----|--------------|--|---|---|---|---|
|             |                       | CONFIDENTIAL    Cyber Syd*  Bullying Concern Assessment Form |                             |                |         |     |              |  |   |   |   |   |
|             |                       | Incident Date: 31/07/2023                                    |                             |                |         |     |              |  |   |   |   |   |
|             |                       | Pupils Involved                                              | Role                        | Incident Date  | Gender  | DOB | Year and Reg |  |   |   |   |   |
|             |                       | Jake                                                         | Receiver(s)<br>Displayer(s) |                |         |     | 10000000     |  |   |   |   |   |
|             | Incident Comments     |                                                              |                             |                |         |     |              |  |   |   |   |   |
|             |                       |                                                              |                             |                |         |     |              |  |   |   |   |   |
|             |                       |                                                              | _                           |                |         | _   |              |  |   |   |   |   |
|             |                       |                                                              | Page                        | 1 / 6          | – ৩     | +   |              |  |   |   |   |   |

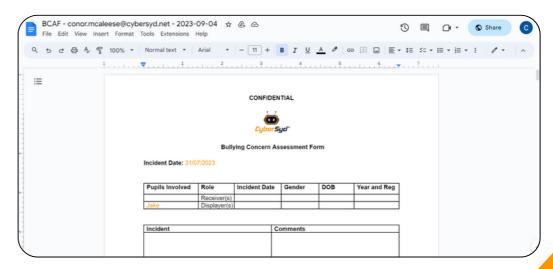

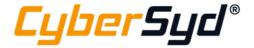

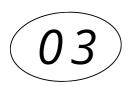

#### SYD'S ANALYSIS

Based on the answers which the child selects when talking to Syd, the pre-built logic in the background of the system will provide an "analysis".

The purpose of Syd's Analysis is to assist the administrator in completing the form. Syd's analysis allows the administrator to have a greater understanding of the situation thus greatly improving the time taken to resolve the reported case.

#### PART 2

#### 2.1 Who was targeted by this behaviour?

Select one or more of the following:

- ☐ Individual to individual 1:1
- Individual to group
- Group to individual
- Group to group

Syd Analysis: Individual to Individual

#### 2.2 In what way did the bullying behaviour present?

Select one or more of the following:

- Physical (includes for example, jostling, physical intimidation, interfering with personal property, punching/kicking)
- Any other physical contact (which may include use of weapons)
- Verbal (includes name calling, insults, jokes, threats, spreading rumours)
- Indirect (includes omission, isolation, refusal to work with/talk to/play with/help others)
- Electronic (through technology such as mobile phones and internet)
- Written
- Other Acts Please specify:

#### Svd Analysis:

Physical: Pushing, Interference with Personal Property, Punching/Kicking

Verbal: Name Calling, Insults, Threats

Omission: Yes Written: Yes

Online/In Person: Both

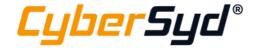

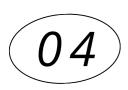

#### TRANSCRIPT

A transcript of the conversation is displayed at the end of the Bullying Concern Assessment Form. This provides full context to the situation and allows the administrator to view the answers that were provided by the child.

Based on the answers that the child provides, Syd's Analysis is again used to determine whether the reported case is classified as 'Bullying'. If the child is experiencing repeated physical, verbal, written, online and omissive behaviour, the pre-built logic can calculate that the report is a case of bullying.

#### **Bullying Concern Assessment Form**

CyberSyd Analysis

Account Reporting: conor.mcaleese@cybersyd.net

Report Type: Self Report

Analysis of Behaviour Defined as 'Bullying': Yes

Most Recent Incident Date: 31/07/2023
Targeting Behaviour: Individual to Individual

Receiver Name(s): Displayer Name(s): Jake

Physical Behaviours: Pushing, Interference with Personal Property, Punching/Kicking

Verbal Behaviours: Name Calling, Insults, Threats

Written Behaviour Involved: Yes Online/In Person Behaviour: Both Omission Behaviour: Yes

Response to Targeting: They only target me

Response to Number of Occurrences: More than once

Response to Harm Caused: It makes me upset

Response to Behaviour Intentional: Yes they know what they are doing

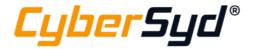

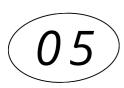

#### **OUTCOME**

To help track each report, the 'Status' option can be beneficial to view the progress of each report. Once a report's status is changed to "Complete", the 'Outstanding Reports' field will change to green on the home screen, signalling that there are no outstanding reports and all appropriate action has taken place.

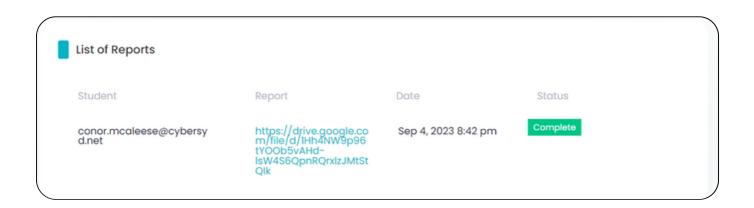

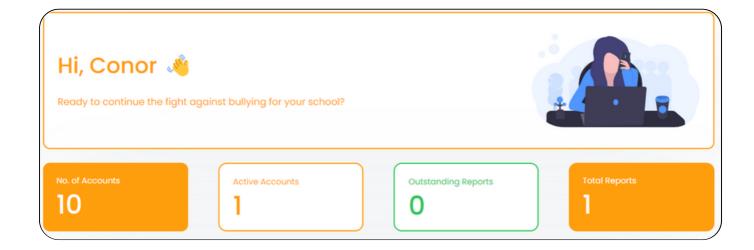

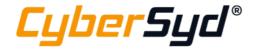

### O5-Contact Us & FAQ's

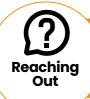

### HAVING DIFFICULTY? FEEL FREE TO REACH OUT!

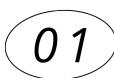

### SUPPORT PAGE

If you are having any issues or even have questions around the system, the support page provides Frequently Asked Questions as well as direct options to contact us. We are always more than happy to hear from you and would encourage feedback on our platform. This will allow us to learn and therefore enable us to continuously improve and ultimately provide a better service for both students and teachers.

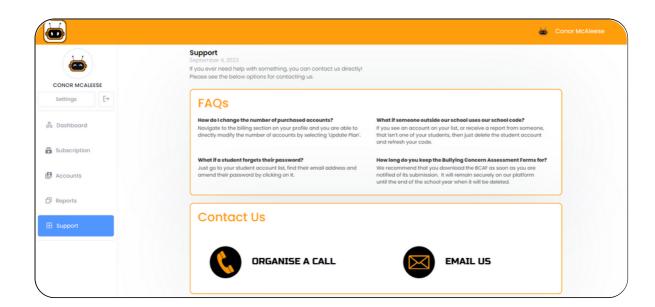

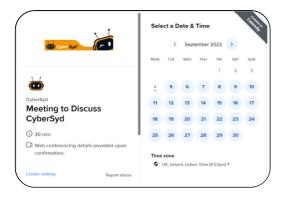

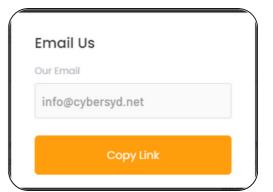

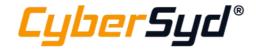

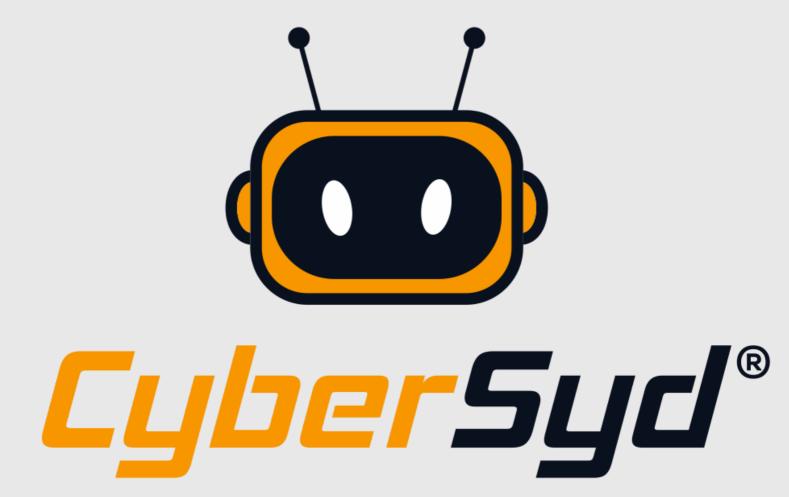